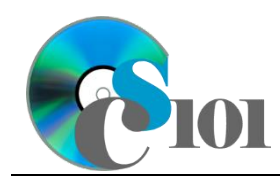

# **Background Information**

Every year, there is a growth in healthcare expenditures in the United States. In 2008, spending on healthcare amounted to 15.2% of the economy, the largest of any developed country. Bringing healthcare costs under control is a major concern for government and industry alike.

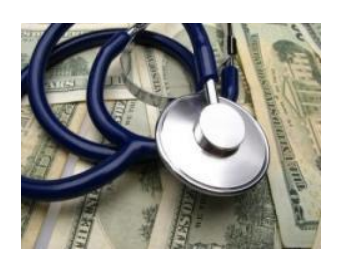

#### **Problem Statement**

In this project, students will explore the change in national healthcare expenditures based on different growth rates. The generated values will be compared with statistics from U.S. Census Bureau.

# **Instructions**

**IMPORTANT:** This is not the actual Exam for your section. You will not receive any credit for completing this project.

**IMPORTANT:** Complete the steps below in the order they are given. Completing the steps out of order may complicate the assignment or result in an incorrect result.

- 1. Download and extract the provided Data Files ZIP file. It contains the following file for use in this assignment:
	- a. **expenditures.csv** Information on healthcare expenditures in the United States from 1975 to 2015 [1], [2].

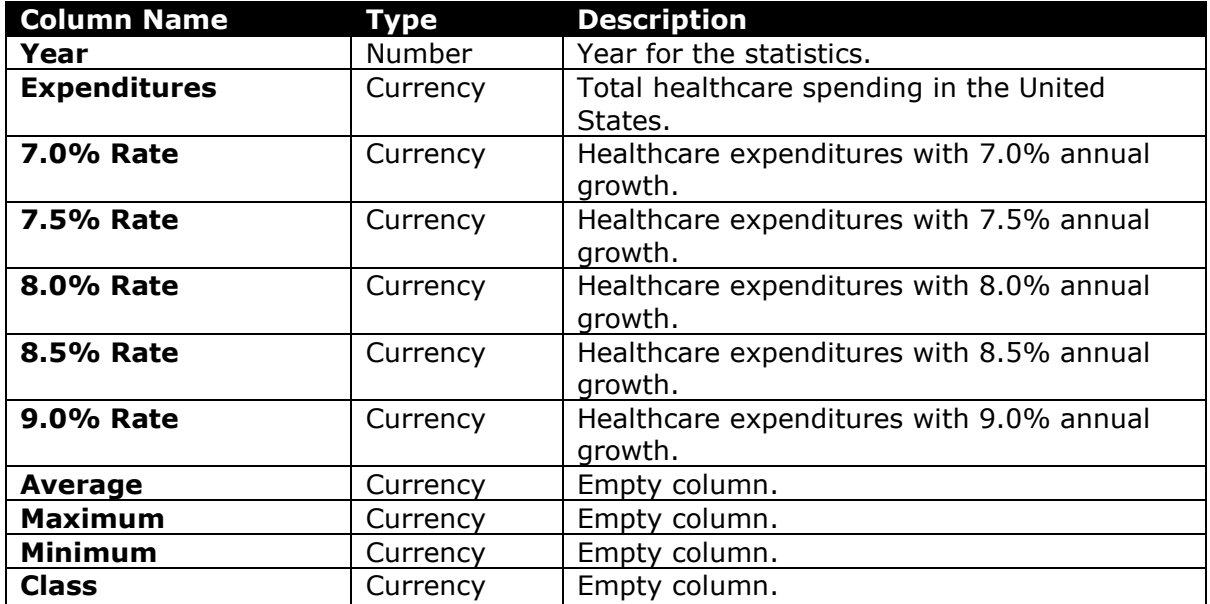

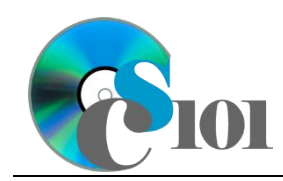

- 2. Begin by creating a new Microsoft Excel workbook named *lastname\_firstname***\_er1\_nhp.xlsx**.
- 3. We must adjust the sheets in our workbook.
	- a. Rename *Sheet1* to *Expenditures*.
	- b. Add a new sheet named *Analysis Questions*.
- 4. Import the following item into the workbook:
	- a. **expenditures.csv** file Import starting in cell **A4** of the *Expenditures* sheet. The file is comma-delimited. Its first row contains headers.
- 5. We wish to apply formatting to the *Expenditures* sheet.
	- a. We must setup a table to store data on healthcare expenditures.
		- i. If a table does not already exist in cells **A4** through **K45**, create one using a style of your choice. The table has headers and will overlap external data ranges. If prompted, convert the selection to a table and remove all external connections.
		- ii. If a table already exists in cells **A4** through **K45**, format the table using a style of your choice other than the default table style.
	- b. For the table, turn on the *Total Row* option.
	- c. Enter text in the cells as indicated below:
		- i. **A1**: Healthcare Expenditures
		- ii. **A3**: Annual Growth Rate:
		- iii. **C3**: 7.0%
		- iv. **D3**: 7.5%
		- v. **E3**: 8.0%
		- vi. **F3**: 8.5%
		- vii. **G3**: 9.0%
		- viii. **A46**: Average
	- *d.* Merge-and-center cells **A1** through **K1**.
	- e. Merge (but not center) cells **A3** through **B3**.
	- f. Apply the *Title* cell style to cell **A1**.
- 6. We need to perform calculations to analyze the *Expenditures* sheet.
	- a. We would like to summarize the expenditures and projections.
		- i. In the total row, individually average columns **B** through **G**.

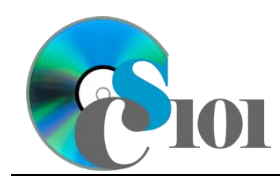

- ii. In the total row, do not display any statistics in columns **H** through **K**.
- 7. On the *Expenditures* sheet, we wish to calculate healthcare expenditure estimates with different assumptions about the carrying capacity and growth rate.
	- a. We want to estimate future healthcare expenditure values.
		- i. Enter the formula into the cell as indicated below.

**HINT:** To avoid errors, copy-and-paste the provided formula.

(1)  $\mathsf{C6}: \exists \mathsf{C5}^* \, (1+\mathsf{C3}) \land (A6-A5)$ 

ii. We must adjust the future values formula so its cell references are correct when the formula is copied.

In cell **C6**, modify the cell references so they are column-absolute mixed, row-absolute mixed, or relative references as indicated:

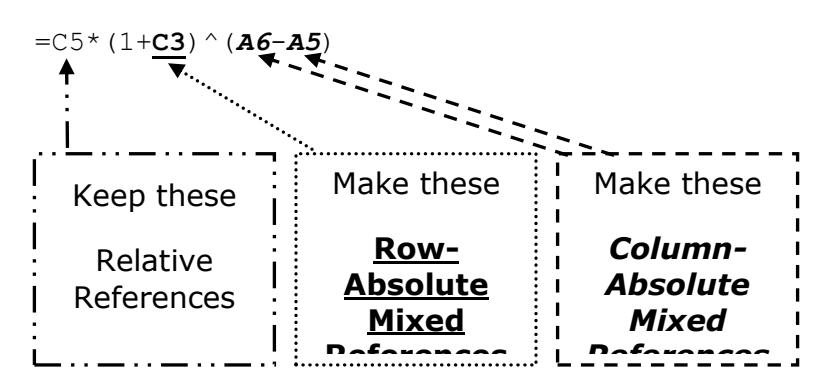

- iii. We will now AutoFill the modified formula. Enter the formula into the cells as indicated below:
	- (1) **C6** through **G45**: AutoFill the formula from cell **C6**.
- b. In column **H**, write a formula that, for each year, uses a function to find the average of the projected healthcare expenditures. Compare each year's projections from columns **C** through **G**.
- c. In column **I**, write a formula that, for each year, uses a function to find the highest of the projected healthcare expenditures. Compare each year's projections from columns **C** through **G**.
- d. In column **J**, write a formula that, for each year, uses a function to find the lowest of the projected healthcare expenditures. Compare each year's projections from columns **C** through **G**.

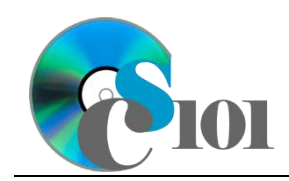

- e. In column **K**, calculate the healthcare expenditures class by nesting  $IF()$ functions to display a class according to the following rules:
	- i. Class of  $A$  if the average of projected healthcare expenditures was more than \$2,000,000,000,000.
	- ii. Class of  $B$  if the average of projected healthcare expenditures was between \$1,000,000,000,000 and \$2,000,000,000,000.
	- iii. Class of  $\circ$  if the average of projected healthcare expenditures was less than \$1,000,000,000,000.
- 8. We must apply additional formatting to the *Expenditures* sheet.
	- a. Format the cells as indicated below:
		- i. **B5** through **J46**: currency with no decimal places
	- b. AutoFit the widths of columns **A** through **K**.
	- c. Apply the *Green-Yellow-Red* color scale conditional formatting option to cells **B5** through **G45**.
- 9. We would like to create a chart to plot the healthcare expenditure over time.
	- a. Create a 2-D line chart based on cells **A4** through **B45** of the *Expenditures* sheet. Move the chart to a new sheet named *Expenditures Chart*.

Ensure that the years are shown as labels for the horizontal (category) axis, not plotted as chart data. Specify appropriate chart and axis titles.

b. Add a trendline based on the average healthcare expenditures. Use the trendline type that best fits the data and project the values forward 20 periods (through the year 2035). Display the *R-squared* value on the chart.

**NOTE:** You cannot use the *Moving Average* type for your trendline.

- 10. To better understand our data, we wish to create a PivotTable.
	- a. Create a new PivotTable based on the data in cells **A4** through **K45** of the *Expenditures* sheet. Place the PivotTable on a new sheet named *Expenditures PivotTable*.
	- b. On the PivotTable do the following:
		- i. Add the year as a *Rows* field.
		- ii. Add the expenditures as a *Values* field.

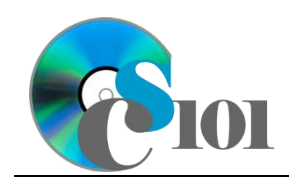

- c. We need to perform formatting on our PivotTable.
	- i. Group the years into sets of 10 starting at 1975.
	- ii. Summarize the expenditures by averaging them.
	- iii. Format the cells as indicated below:
		- (1) **Average of Expenditures** field: currency with no decimal places
- 11. We need to setup the *Analysis Questions* sheet so that it can store responses to the analysis questions.
	- a. Enter text in the cells as indicated below:
		- i. **A1**: Question Number
		- ii. **B1**: Response
	- b. Bold the contents of row **1**.
	- c. AutoFit the width of column **A**. Set the width of column **B** to 100 (8.39").
	- d. Set the height for rows **2** through **5** to 110 (1.53").
	- e. Change the vertical alignment setting for columns **A** and **B** so that the text is displayed at the top of each row.
	- f. Turn on text wrapping for column **B**.
- 12. Starting in row **2** of the *Analysis Questions* sheet, answer four of the five analysis questions below. Respond to one question per row.
	- a. Which trendline type did you use on *Expenditures Chart*? Why did you choose this type of trendline?
	- b. There is a continuous increase in annual healthcare expenditures. What do you think is the main reason behind this?
	- c. The annual growth rate for healthcare costs has slowed in recent years. The average annual increase from 1975 to 1985 was 12.8% but was only 5.0% from 2005 to 2015. Explain some potential reasons for this slowed growth rate.
	- d. Home healthcare experienced the greatest growth of all healthcare spending areas, with 2009 spending being almost 36 times the amount spent in 1979 [1]. What is a possible cause for this drastic upsurge?
	- e. In 2009, prescriptions accounted for 12% of total healthcare spending. This is more than double the 5.7% figure of 1979 [1]. What is a possible reason for this increase?

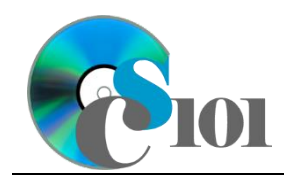

Exam #1 Review National Healthcare Problem

# **Grading Rubric**

This is a practice assignment and is worth no points. A comparable Exam would be worth 100 points and graded using this rubric, with partial credit awarded as appropriate:

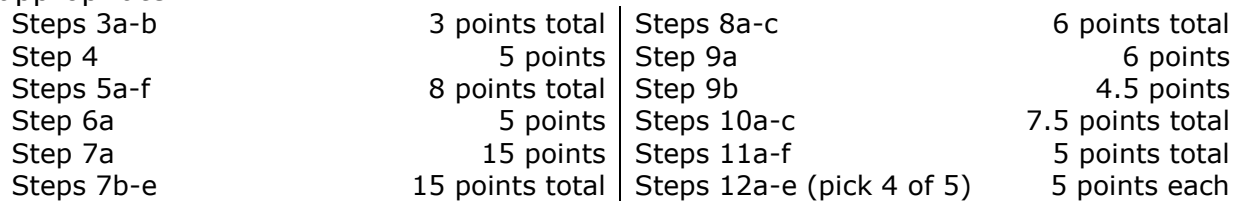

The analysis questions in Steps 12a-e can be evaluated using this rubric:

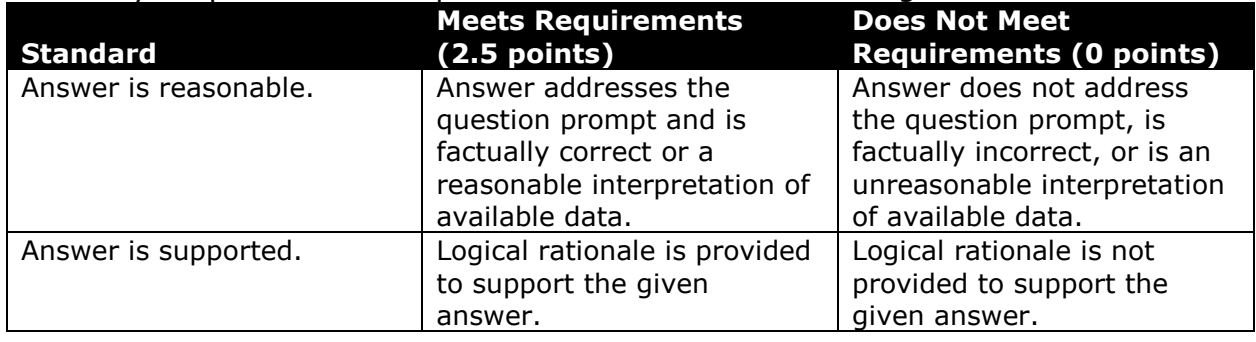

# **Acknowledgments**

The image in the introduction appears courtesy of TopNews [3].

#### **References**

[1] "National Health Expenditures - Summary: 1960 to 2009," U.S. Census Bureau, 2012. Available:

*http://www.census.gov/compendia/statab/2012/tables/12s0134.pdf*.

- [2] "National Health Expenditure Data," *Centers for Medicare & Medicaid Services*, May 05, 2014. Available: *https://www.cms.gov/Research-Statistics-Data-and-Systems/Statistics-Trends-and-Reports/NationalHealthExpendData/index.html*.
- [3] *Stethoscope and Money*. 2011. Available: *http://topnews.us/images/imagecache/main\_image/Health-Care-Spending.jpg*.